### **7 DEALER MANUAL FOR DP C15.CAN**

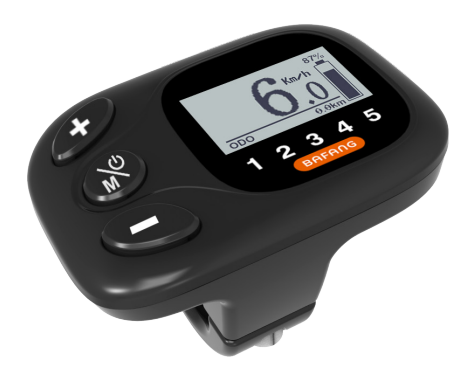

### **CONTENT**

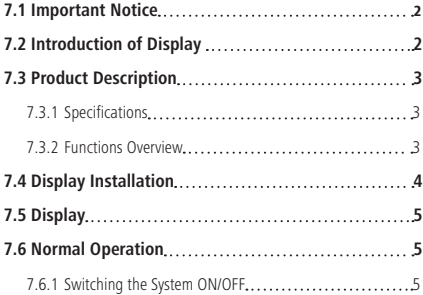

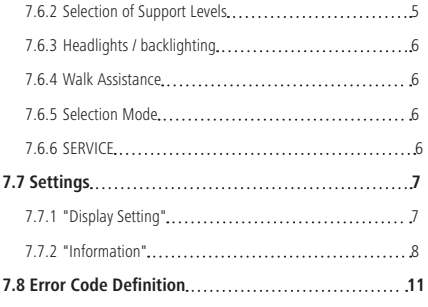

# **7.1 IMPORTANT NOTICE**

- If the error information from the display cannot be corrected according to the instructions, please contact your retailer.
- The product is designed to be waterproof. It is highly recommended to avoid submerging the display under water.
- Do not clean the display with a steam jet, high-pressure cleaner or water hose.
- Please use this product with care.
- Do not use thinners or other solvents to clean the display. Such substances can damage the surfaces.
- Warranty is not included due to wear and normal use and aging.

# **7.2 INTRODUCTION OF DISPLAY**

- Model: DP C15 CAN BUS
- The housing material is PC and Acrylic, and the button material is made of silicone.

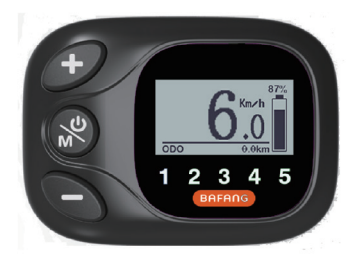

• The label marking is as follows:

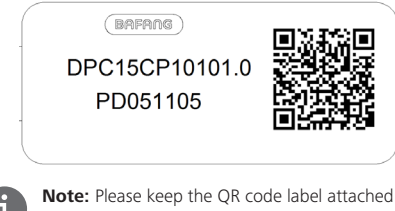

to the display cable. The information from the Label is used for a later possible software update.

# **7.3 PRODUCT DESCRIPTION**

#### **7.3.1 Specifications**

- Operating temperature: -20℃~45℃
- Storage temperature: -20℃~50℃
- Waterproof: IP65
- Storage room Humidity: 30%-70% RH

#### **7.3.2 Functional Overview**

- Battery capacity indicator
- Indication of performance support
- Switching between km and mile
- Motor output power indicator
- Travel time indication
- Kilometer stand (including single-trip distance, total distance and remaining distance).
- Speed display (including top speed and average speed)
- Walk assistance
- Headlighting control
- Information View (battery, controller, HMI and sensor)
- Error messages view
- Energy consumption indicator CALORIES (Note: If the display has this function)
- Display for the remaining distance (Depends on your riding style)

# **7.4 DISPLAY INSTALLATION**

1. Open the clamps of display and place on to the handlebar in the correct position.

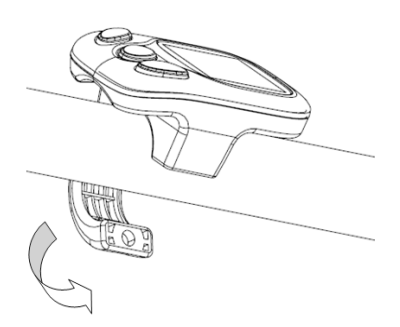

2. Now with a M4\*10 hexagon socket screw tighten the display into position. Torque requirement: 1N.m.

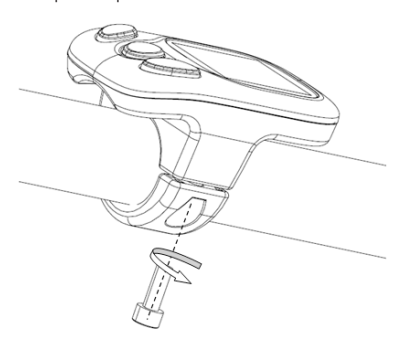

3. Now connect the Display connector to the EB-Bus connector, ensuring both connectors are kept parallel when pushing firmly together.

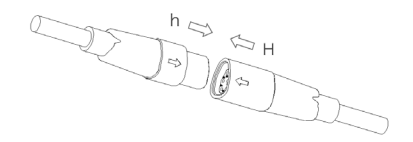

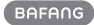

## **7.5 DISPLAY**

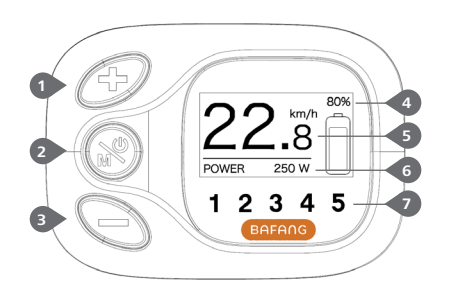

#### **1** Up

**2** System On/Off / Mode

**3** Down

**4** Display of battery capacity in real time.

**5** Speed display in real-time (km/h or MPH)

**6** Trip: Daily kilometers (TRIP) - Total kilometers (ODO) - Top speed (MAX) - Average speed (AVG) - Range (RANGE) - Energy Consumption (CAL(only with torque sensor fitted)) - Travel time (TIME) - Motor output power(POWER).

**7** Support level/ Walking assistance

### **7.6 NORMAL OPERATION**

#### **7.6.1 Switching the System ON/OFF**

Press and hold  $\otimes$  (>2S) on the display to turn on the system. Press and hold  $\otimes$  (>2S) again to turn off the system.

If the "automatic shutdown time" is set to 5 minutes (it can be reset with the "Auto Off" function, See **"Auto Off"**), the display will automatically be turned off within the desired time when it is not in operation.

#### **7.6.2 Selection of Support Levels**

When the display is turned on, press the  $\bullet$ or  $\bullet$  button (<0.5S) to switch to the support level, the lowest level is 0, the highest level is 5. When the system is switched on, the support level starts in level 1. There is no support at level 0. As following:

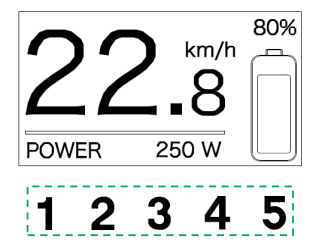

#### **7.6.3 Headlights / backlighting**

Turn on the lights: press and hold  $\bullet$  button to darken the backlight and turn on the lights.

Turn off the lights: press and hold  $\bullet$  button again to brighten the backlight and turn off the lights.

 The brightness of the backlight can be set in the display settings **"Brightness"**.

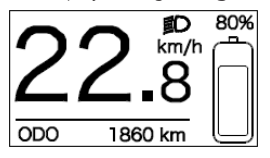

#### **7.6.4 Walk Assistance**

The Walk assistance can only be activated with a standing pedelec.

Activation: Press the  $\blacktriangleright$  button until this symbol  $\clubsuit$  appears. Next press and hold down the **button** whilst the  $\clubsuit$  symbol is displayed, now the Walk assistance will activate. The symbol  $\sum_{n=1}^{\infty}$  will blink and the pedelec moves approx. 6 km/h. After releasing the  $\blacktriangleright$  button, the motor stops automatically and switches back to level 0.(as following):

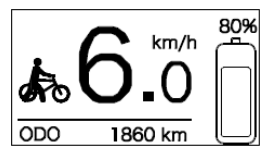

#### **7.6.5 Selection Mode**

Briefly press the  $\otimes$  button (0.5s) to see the different trip modes.

Trip: daily kilometers (TRIP) - total kilometers (ODO) - Maximum speed (MAX) - Average speed (AVG) - Range (RANGE) - Energy

consumption (CAL(only with torque sensor fitted)) - Travel time (TIME) - Motor output power(POWER).

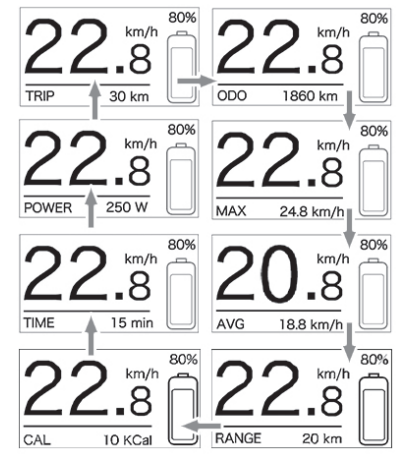

#### **7.6.6 SERVICE**

The display shows "Service" as soon as a certain number of kilometers or battery charges has been reached. With a mileage of more than 5000 km (or 100 charge cycles), the "Service" function is displayed on the display. Every 5000 km the display "SERVICE" is displayed every time. This function can be set in the display settings.

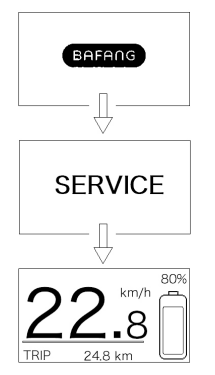

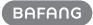

# **7.7 SETTINGS**

After the display is turned on, press and hold and **button** (at the same time) to enter into the Setting menu. By pressing the  $\bullet$  or **button (<0.5S)**, you can select: Display, Settings, Information or EXIT. Then press the (<0.5S) button to confirm your selected option.

Or select "EXIT" and press  $\ll$  0.5S) the  $\otimes$  button to return to the main menu, or select "BACK" and press (<0.5S) the  $\bullet$  button to return to the Settings interface.

If no button is pressed within 20 seconds, the display will automatically return to the main screen and no data will be saved.

#### **Display Setting** Information Fxit

SETTING option

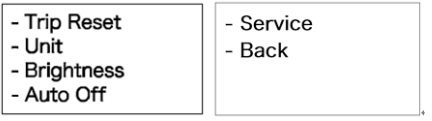

"Display Setting" option

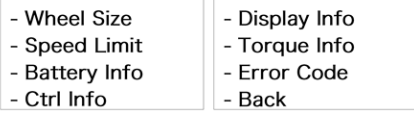

"Information" option

You can press and hold  $\blacktriangleright$  and  $\blacktriangleright$  button at any time, to return to the main screen.

#### **7.7.1 "Display Setting"**

Press the  $\bullet$  or  $\bullet$  button (<0.5S) to select "Display Setting", and then briefly press the **a** button (<0.5S) to access the following selections.

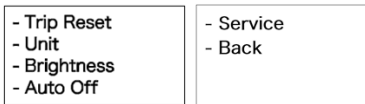

#### **7.7.1.1 "TRIP Reset" Reset mileage**

Press the  $\bullet$  or button (<0.5S) to highlight "Trip Reset" in the Display setting menu, and then press  $\otimes$  button (<0.5S) to select. Then with the  $\bullet$  or  $\bullet$  button choose between "YES" or "NO". Once you have chosen your desired selection, press the  $\odot$  button (<0.5S) to save and exit to the "Display setting".

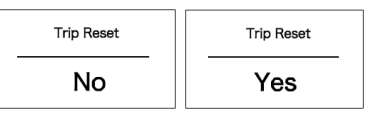

#### **7.7.1.2 "Unit" Selections in km/Miles**

Press the  $\bullet$  or button (<0.5S) to highlight "Unit" in the Display setting menu, and then press  $\mathcal{R}$  button (<0.5S) to select. Then with the  $\bullet$  or  $\bullet$  button choose between "Metric" (kilometer) or "Imperial" (Miles). Once you have chosen your desired selection, press the  $\odot$  button (<0.5S) to save and exit to the "Display setting".

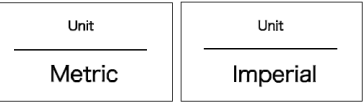

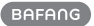

#### **7.7.1.3 "Brightness" Display brightness**

Press the  $\bullet$  or  $\bullet$  button (<0.5S) to highlight "Brightness" in the Display setting menu, and then press  $\bullet$  button (<0.5S) to select. Then with the  $\bullet$  or  $\bullet$  button choose between "100%" / "75%" / "50%" /" 30%"/"10%". Once you have chosen your desired selection, press the  $\otimes$  button (<0.5S) to save and exit to the "Display setting".

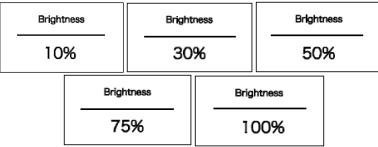

#### **7.7.1.4 "Auto Off" Set Automatic system switch off time**

Press the  $\bullet$  or button (<0.5S) to highlight "Auto Off" in the Display setting menu, and then press  $\bullet$  button (<0.5S) to select. Then with the  $\bullet$  or  $\bullet$  button choose between "OFF", "9"/"8"/"7"/"6"/ "5"/ "4"/"3"/"2"/"1", (The numbers are measured in minutes). Once you have chosen your desired selection, press the  $\odot$  button (<0.5S) to save and exit to the "Display setting".

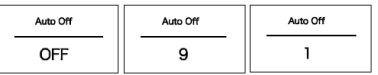

#### **7.7.1.5 "Service" Switching the notification on and off**

Press the  $\bullet$  or button (<0.5S) to highlight "Service" in the Display setting menu, and then press  $\otimes$  button (<0.5S) to select. Then with the  $\bullet$  or  $\bullet$  button choose between "NO" or "YES". Once you have chosen your desired selection, press the  $\otimes$  button (<0.5S) to save and exit to the "Display setting".

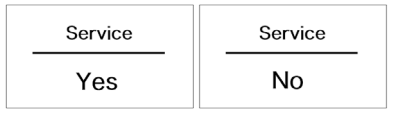

#### **7.7.2 "Information"**

Once the display is turned on, press and hold the  $\bullet$  and buttons (at the same time) to enter into the setting menu, press the  $\bullet$  or  $\bullet$  button (<0.5S) to select "Information", then press the  $\bigotimes$  button (<0.5S) to confirm and enter into "Information".

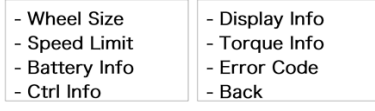

Note: All information here cannot be changed, it is to be viewed only.

#### **7.7.2.1 Wheel Size**

Press the  $\bullet$  or button (<0.5S) to highlight "Wheel Size", then press the button (<0.5S) to confirm and view the wheel size. To return, press the  $\bigcirc$  button (<0.5S) to exit back to the "Information".

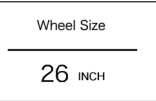

#### **7.7.2.2 Speed Limit**

Press the  $\bullet$  or button (<0.5S) to highlight "Speed Limit", then press the button (<0.5S) to confirm and view the speed limit. To return, press the  $\otimes$  button (<0.5S) to exit back to the "Information".

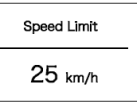

#### **7.7.2.3 Battery Information**

Press the  $\bullet$  or button (<0.5S) to highlight "Battery Info", then press the  $\otimes$  button  $\left($ <0.5S) to confirm. Now press the  $\bullet$  or **button (<0.5S) to view the contents.** 

To return, press the  $\odot$  button (<0.5S) to

exit back to the "Information".

Battery Info 25 °C **b01** 

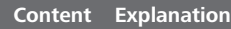

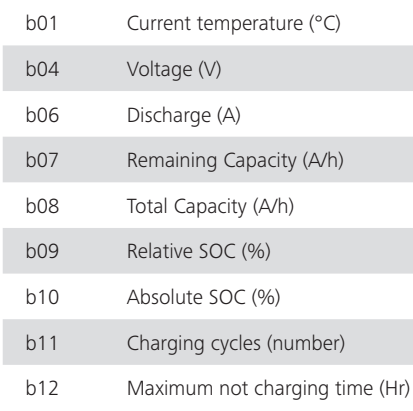

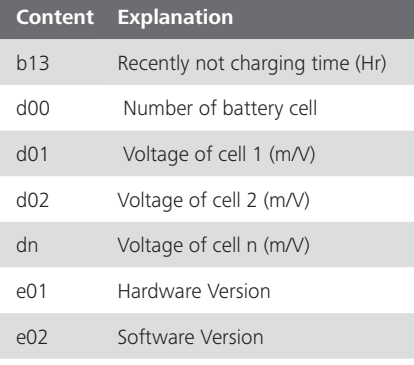

NOTE: If no data is detected, "--" is displayed.

#### **7.7.2.4 Controller Information**

Press the  $\bullet$  or button (<0.5S) to highlight "Ctrl Info", then press the  $\otimes$  button  $\leq$ 0.5S) to confirm. Now press the  $\bullet$  or

**button (<0.5S) to view "Hardware Ver"** or "Software Ver".

To return, press the  $\otimes$  button (<0.5S) to exit back to the "Information".

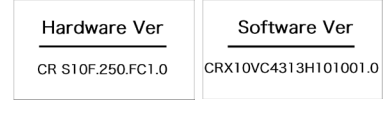

#### **7.7.2.5 Display Information**

Press the  $\bullet$  or button (<0.5S) to highlight "Display Info", then press the button (<0.5S) to confirm. Now press the  $\bullet$  or  $\bullet$  button (<0.5S) to view "Hardware Ver" or "Software Ver".

To return, press the  $\odot$  button (<0.5S) to exit back to the "Information".

Hardware Ver DP C15.C 1.0

Software Ver DPC15CP10101.0

#### **7.7.2.6 Torque Information**

Press the  $\bullet$  or button (<0.5S) to highlight "Torque Info", then press the button (<0.5S) to confirm. Now press the  $\bullet$  or  $\bullet$  button (<0.5S) to view "Hardware Ver" or "Software Ver".

To return, press the  $\odot$  button (<0.5S) to exit back to the "Information".

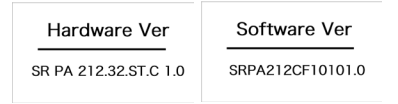

NOTE: If your Pedelec has not torque sensor, "--" is displayed.

#### **7.7.2.7 Error Code**

Press the  $\bullet$  or button (<0.5S) to highlight "Error code", then press the button (<0.5S) to confirm. Now press the  $\bullet$  or  $\bullet$  button (<0.5S) to view "E-Code0" to "E-Code9". It shows information for the last ten errors of the pedelec. The error code "00"means that there is no error.

To return, press the  $\odot$  button (<0.5S) to exit back to the "Information".

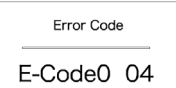

## **7.8 ERROR CODE DEFINITION**

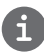

The HMI can show the faults of Pedelec. When a fault is detected, one of the following error codes will be indicated too.

Note: Please read carefully the description of the error code. When the error code appears, please first restart the system. If the problem is not eliminated, please contact your dealer or technical personnel.

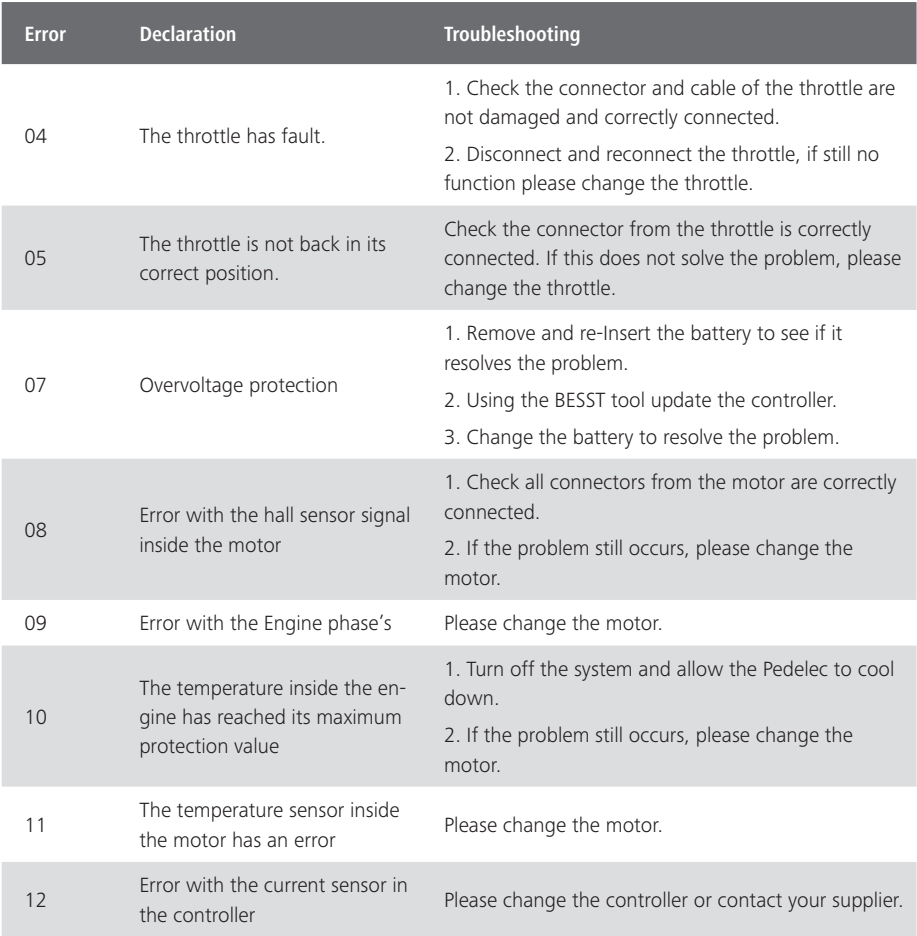

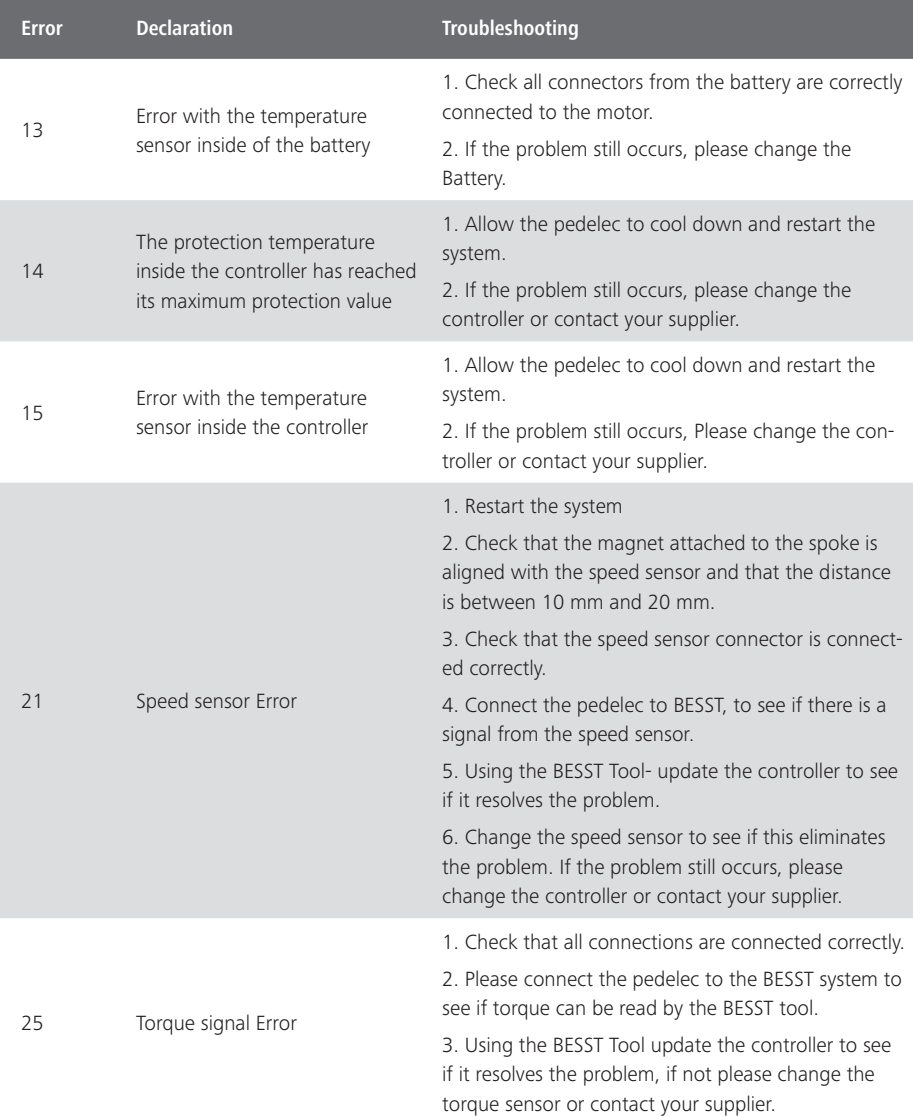

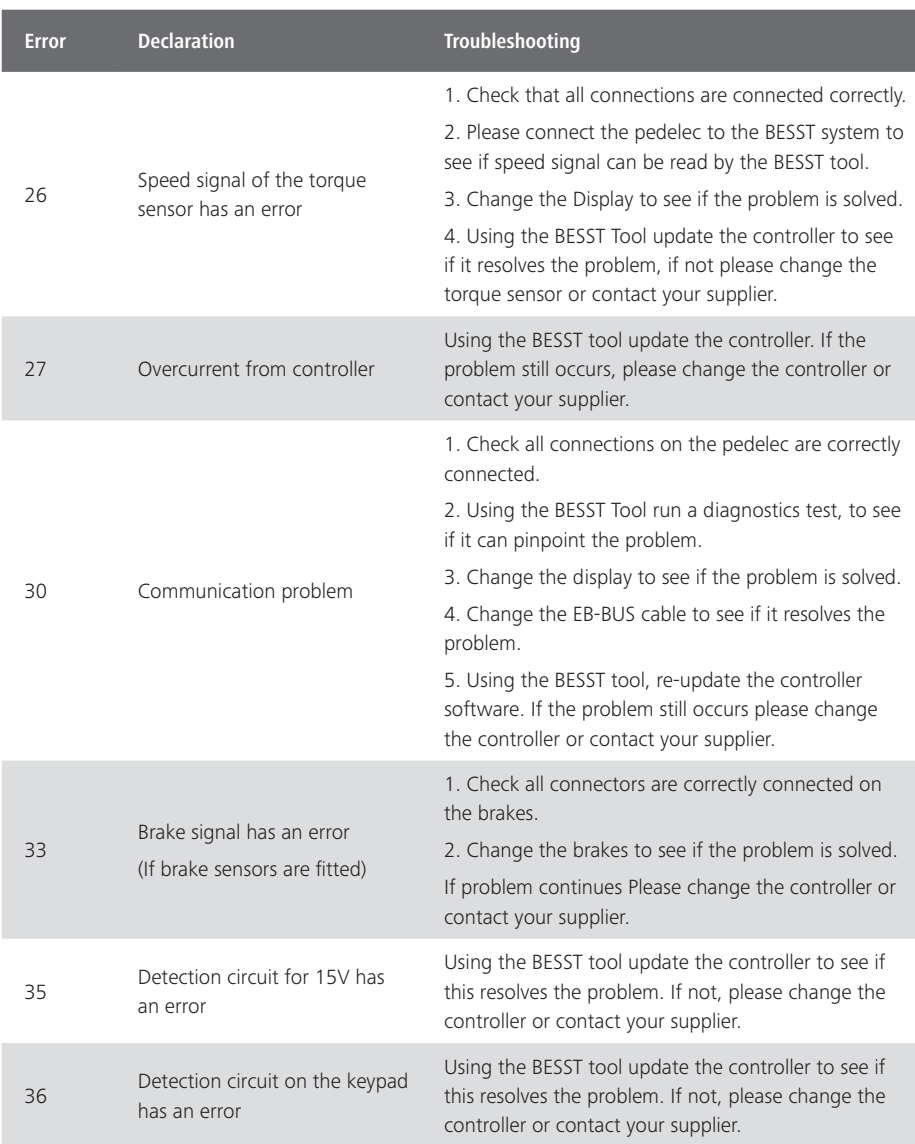

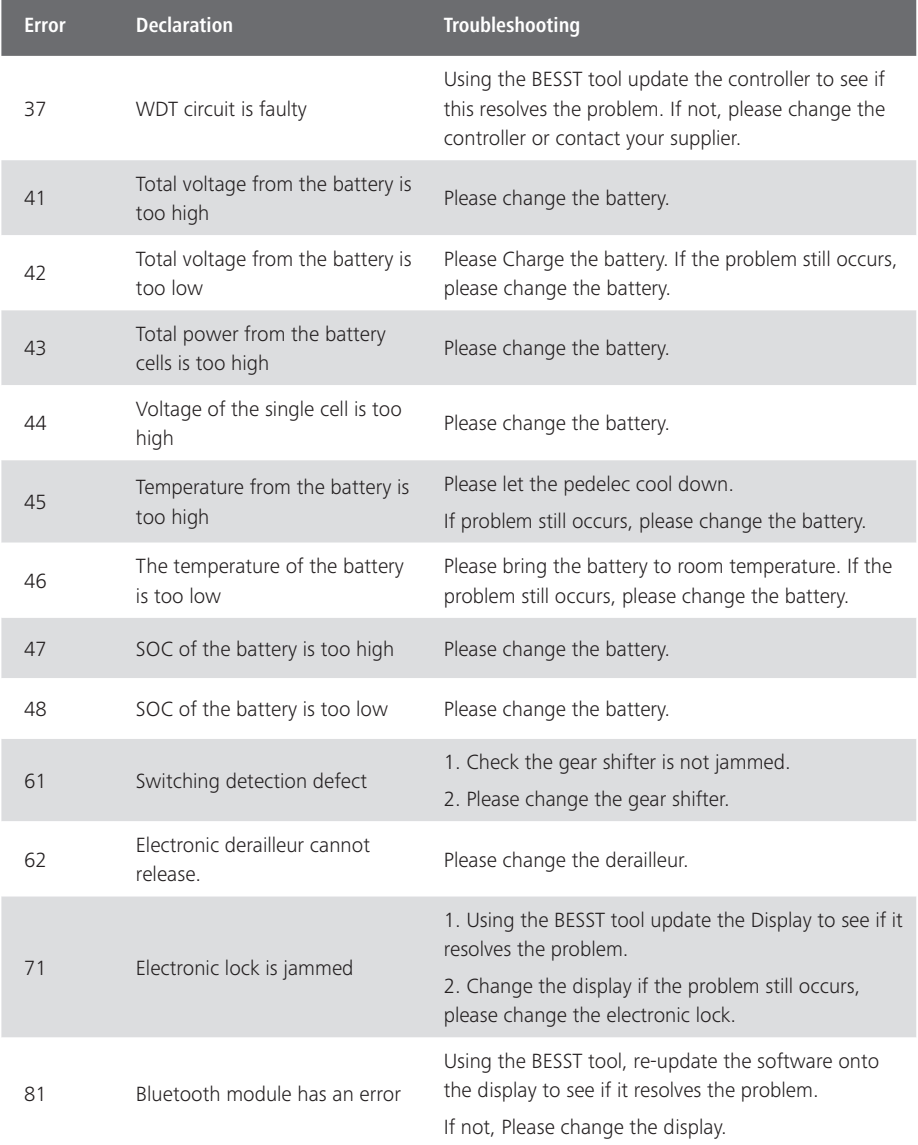